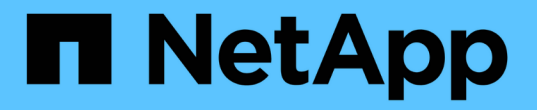

# 疑難排解硬體安裝(**SG6000**) **StorageGRID**

NetApp April 10, 2024

This PDF was generated from https://docs.netapp.com/zh-tw/storagegrid-116/sg6000/viewing-boot-upcodes-for-sg6000-cn-controller.html on April 10, 2024. Always check docs.netapp.com for the latest.

目錄

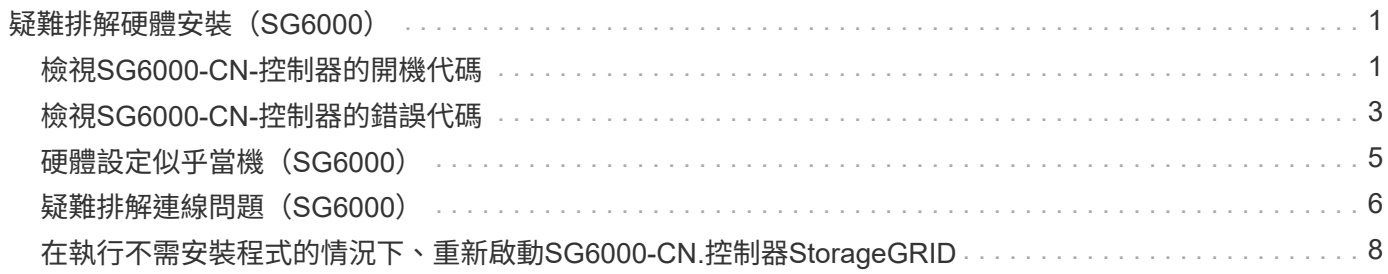

# <span id="page-2-0"></span>疑難排解硬體安裝(**SG6000**)

如果在安裝期間遇到問題、您可能會發現檢閱與硬體設定和連線問題相關的疑難排解資訊 很有幫助。

### <span id="page-2-1"></span>檢視**SG6000-CN-**控制器的開機代碼

當您為應用裝置供電時、BMC會記錄SG6000-CN-控制器的一系列開機代碼。您可以透過 多種方式檢視這些代碼。

您需要的產品

- 您知道如何存取BMC儀表板。
- 如果您想要使用LAN上序列(SOL)、就有使用IPMI SOL主控台應用程式的經驗。

步驟

1. 請選擇下列其中一種方法來檢視應用裝置控制器的開機代碼、並收集所需的設備。

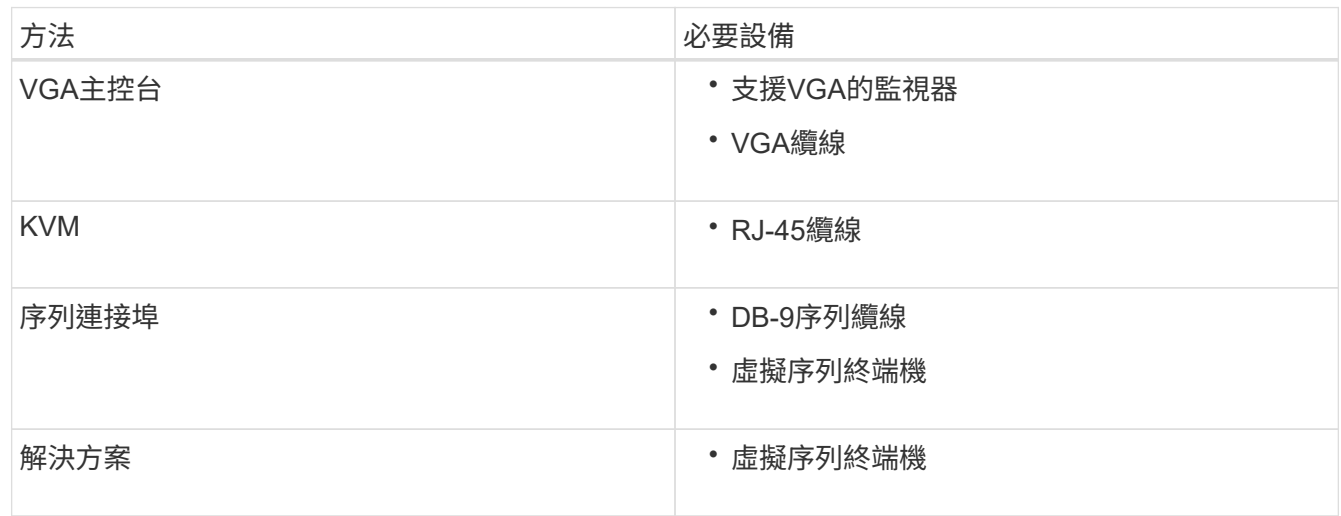

- 2. 如果您使用的是VGA主控台、請執行下列步驟:
	- a. 將具備VGA功能的監視器連接至設備背面的VGA連接埠。
	- b. 檢視監視器上顯示的代碼。
- 3. 如果您使用的是BMC KVM、請執行下列步驟:
	- a. 連線至BMC管理連接埠、然後登入BMC Web介面。
	- b. 選擇\*遠端控制\*。
	- c. 啟動KVM。
	- d. 檢視虛擬監視器上的代碼。
- 4. 如果您使用的是序列連接埠和終端機、請執行下列步驟:
	- a. 連接到應用裝置背面的DB-9序列連接埠。
	- b. 使用「115200 8-N-1」設定。
- c. 檢視列印在序列終端機上的代碼。
- 5. 如果您使用的是SOL、請執行下列步驟:
	- a. 使用BMC IP位址和登入認證連線至IPMI SOL。

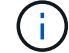

如果您尚未變更BMC root帳戶密碼、則原廠預設值可能為「calvin」。

「ipmitool -i lanplus -H *BMC \_Port\_ip*-U root -P *Password* sol actactuate」

- b. 檢視虛擬序列終端機上的代碼。
- 6. 請使用表格查詢產品的代碼。

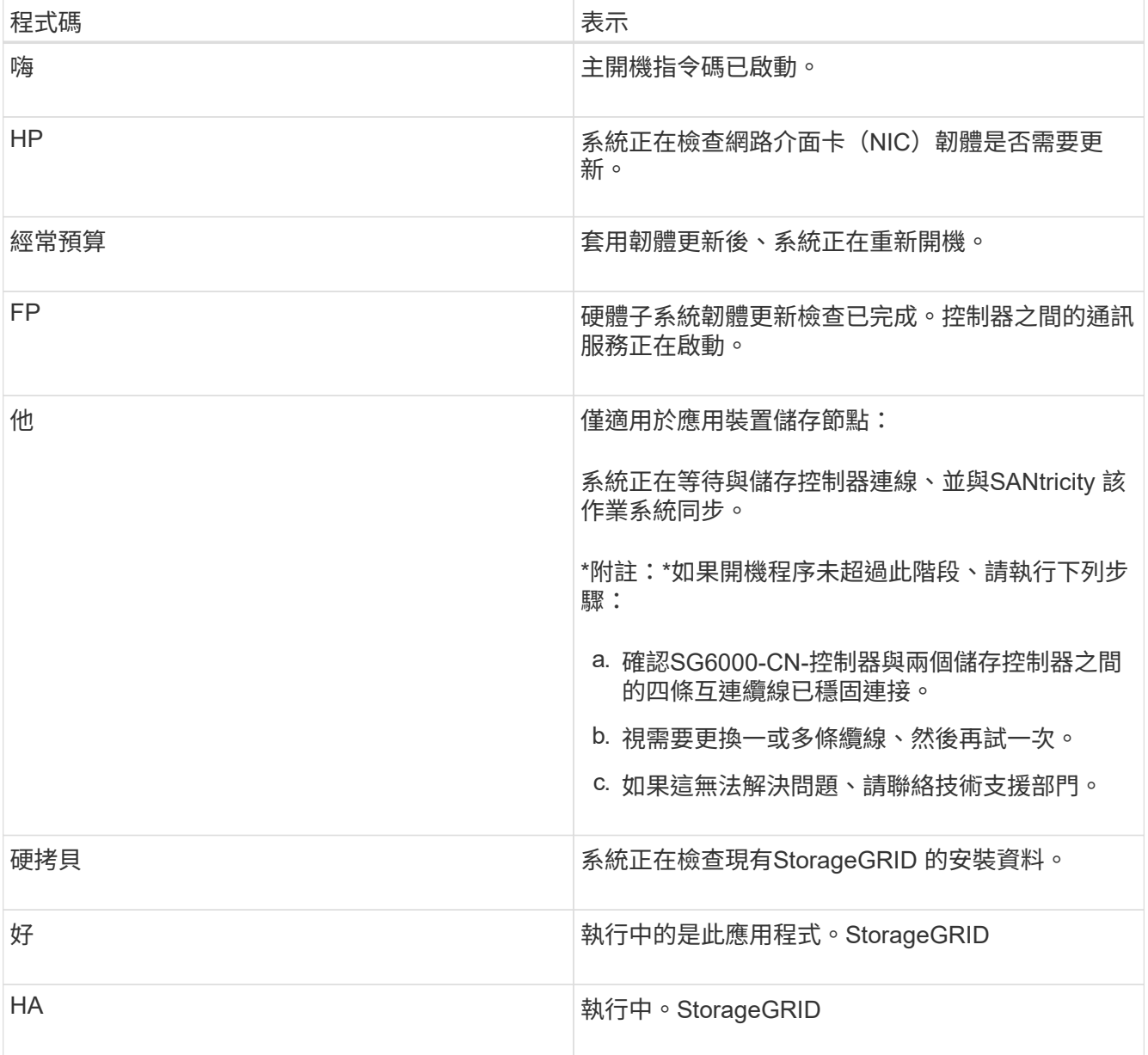

# <span id="page-4-0"></span>檢視**SG6000-CN-**控制器的錯誤代碼

如果SG6000-CN-控制器開機時發生硬體錯誤、BMC會記錄錯誤代碼。視需要、您可以使 用BMC介面檢視這些錯誤代碼、然後與技術支援部門合作以解決問題。

您需要的產品

• 您知道如何存取BMC儀表板。

#### 步驟

- 1. 從BMC儀表板選取\* BIOS POST Code\*。
- 2. 檢閱顯示的目前代碼和先前代碼資訊。

如果顯示下列任一錯誤代碼、請與技術支援部門合作以解決問題。

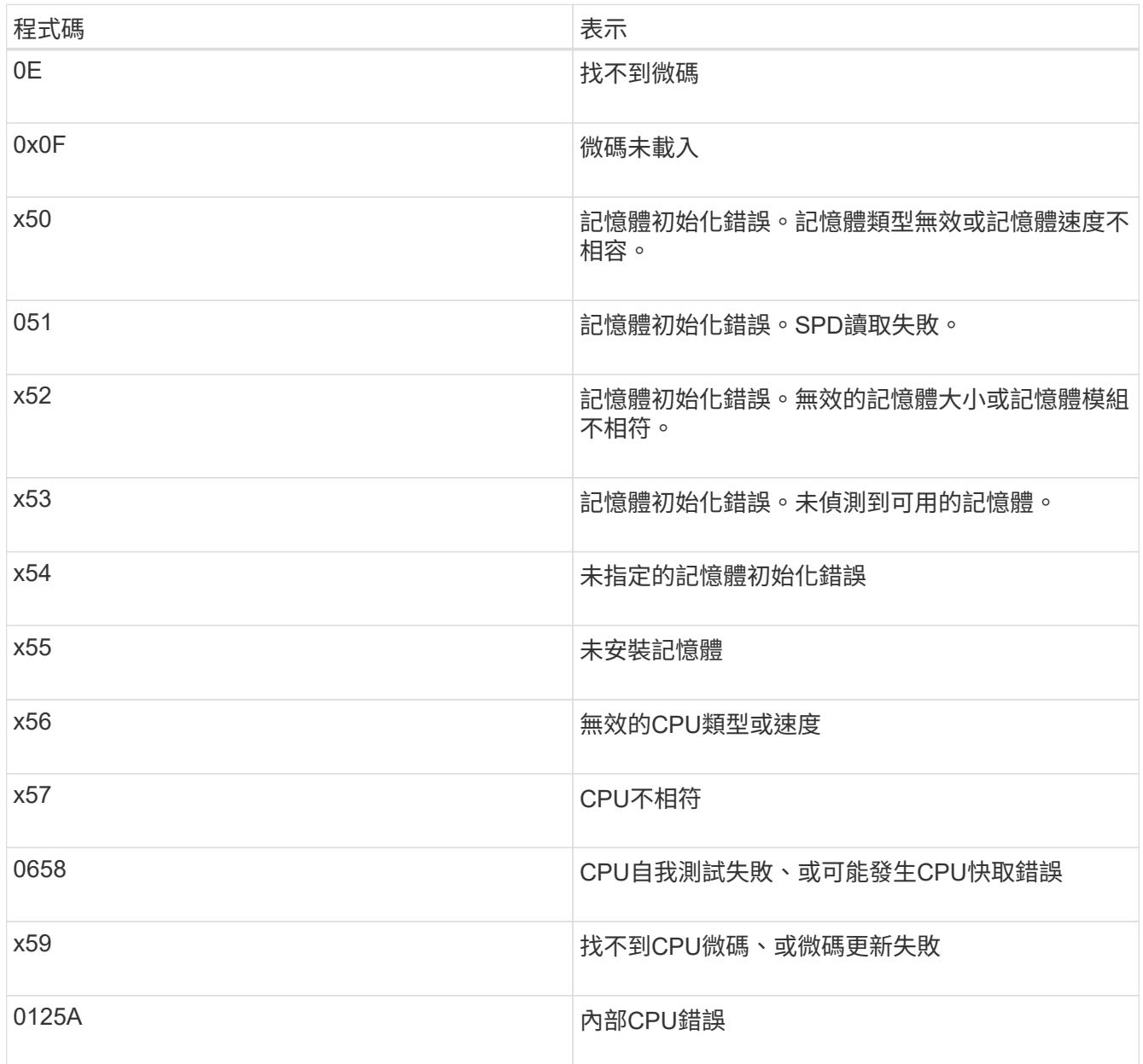

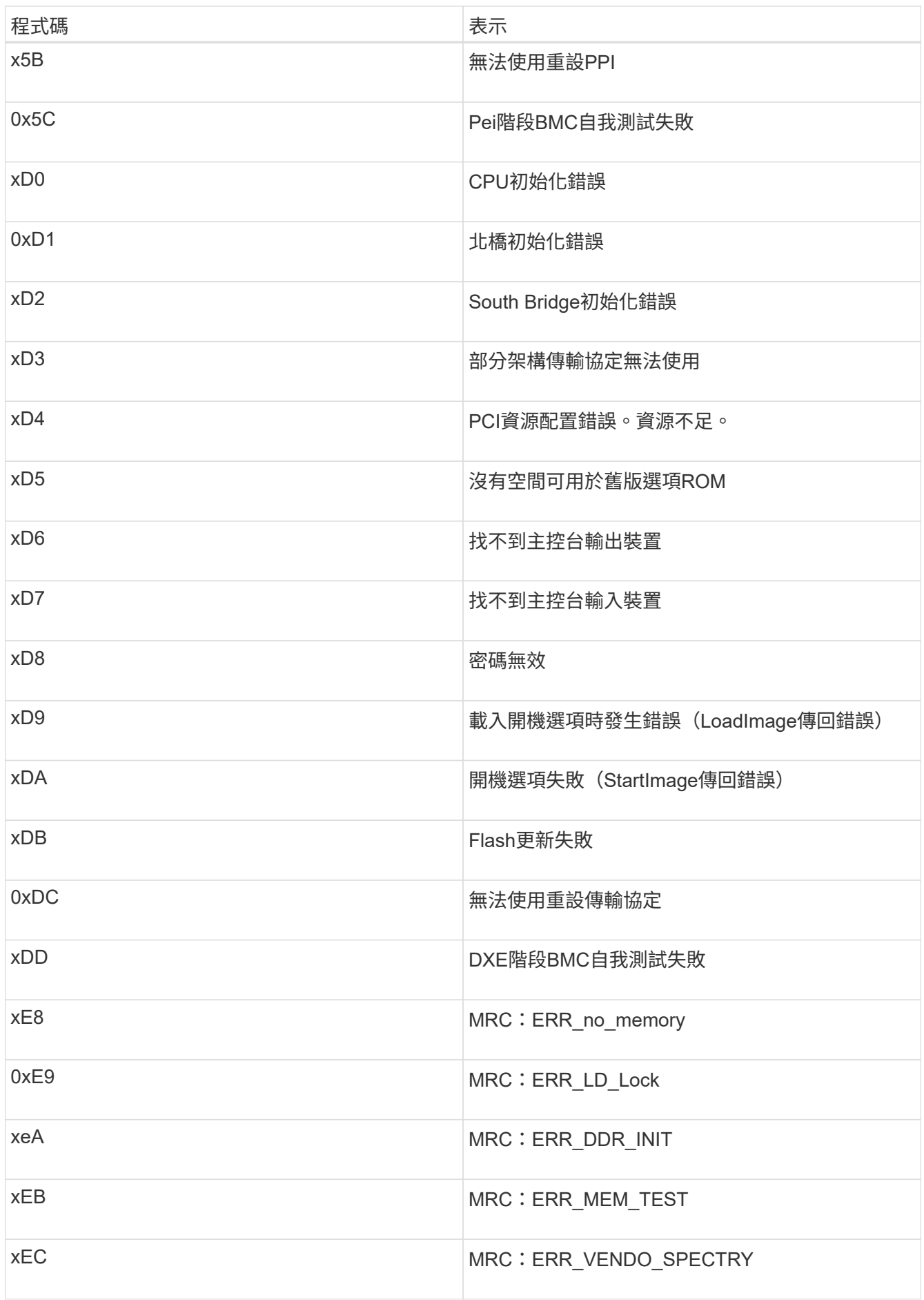

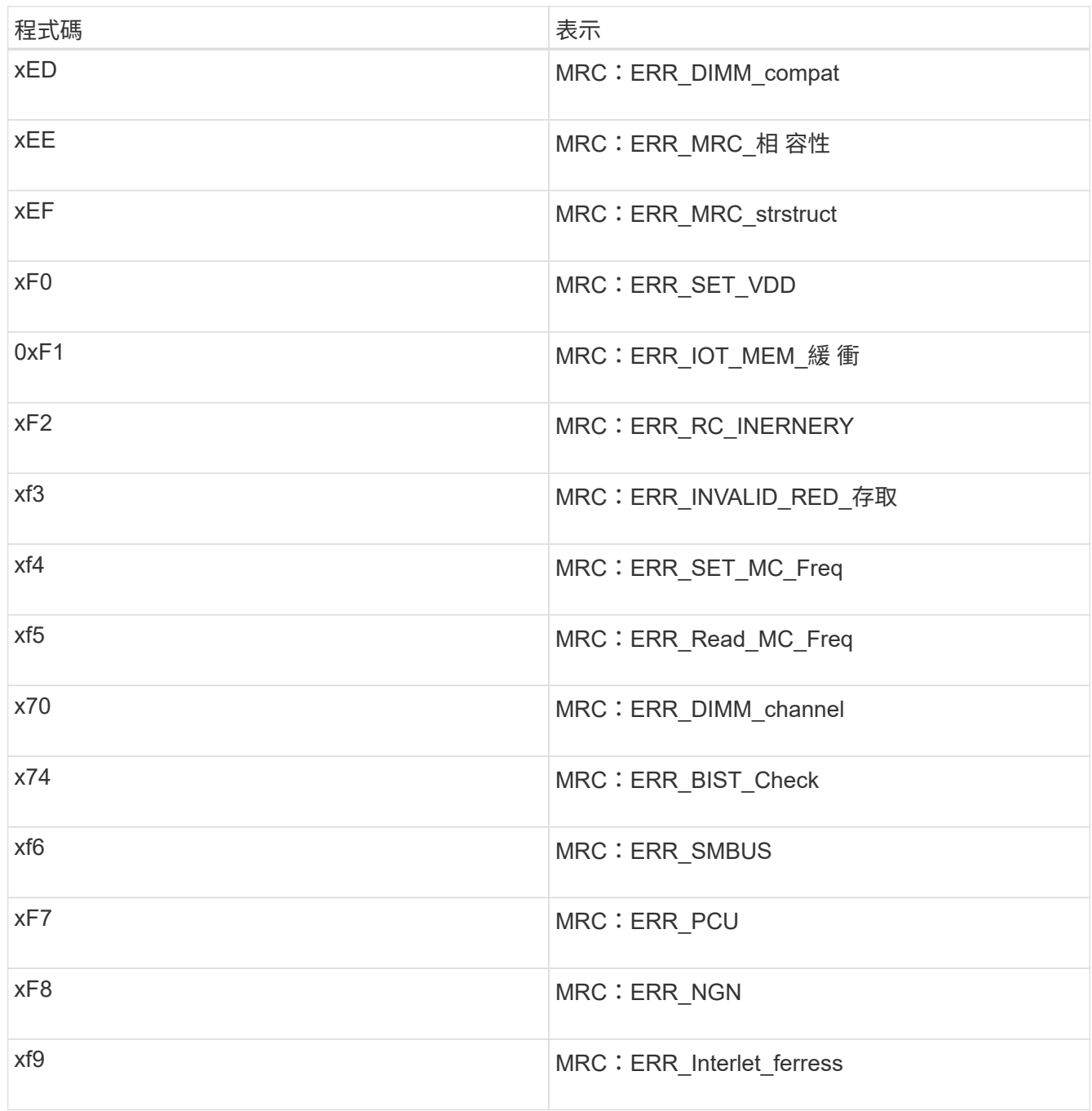

### <span id="page-6-0"></span>硬體設定似乎當機(**SG6000**)

如果硬體故障或纜線錯誤導致儲存控制器或SG6000-CN-控制器無法完成開機處理、則可 能無法使用「支援產品安裝程式」StorageGRID 。

步驟

1. 對於儲存控制器、請查看七段顯示器上的代碼。

當硬體在開機期間初始化時、兩個七段顯示會顯示一系列代碼。當硬體成功開機時、兩個七區段的顯示器都 會顯示「99」。

2. 檢閱SG6000-CN-控制器上的LED、以及BMC中顯示的開機和錯誤代碼。

3. 如果您需要解決問題的協助、請聯絡技術支援部門。

#### 相關資訊

[檢視](https://docs.netapp.com/zh-tw/storagegrid-116/sg6000/viewing-boot-up-status-codes-for-sg6000-storage-controllers.html)[SG6000](https://docs.netapp.com/zh-tw/storagegrid-116/sg6000/viewing-boot-up-status-codes-for-sg6000-storage-controllers.html)[儲存控制器的開機](https://docs.netapp.com/zh-tw/storagegrid-116/sg6000/viewing-boot-up-status-codes-for-sg6000-storage-controllers.html)[狀態](https://docs.netapp.com/zh-tw/storagegrid-116/sg6000/viewing-boot-up-status-codes-for-sg6000-storage-controllers.html)[代碼](https://docs.netapp.com/zh-tw/storagegrid-116/sg6000/viewing-boot-up-status-codes-for-sg6000-storage-controllers.html)

["E5700](https://library.netapp.com/ecmdocs/ECMLP2588751/html/frameset.html)[與](https://library.netapp.com/ecmdocs/ECMLP2588751/html/frameset.html)[E2800](https://library.netapp.com/ecmdocs/ECMLP2588751/html/frameset.html)[系統監控指](https://library.netapp.com/ecmdocs/ECMLP2588751/html/frameset.html)[南](https://library.netapp.com/ecmdocs/ECMLP2588751/html/frameset.html)["](https://library.netapp.com/ecmdocs/ECMLP2588751/html/frameset.html)

[檢視](https://docs.netapp.com/zh-tw/storagegrid-116/sg6000/viewing-status-indicators-and-buttons-on-sg6000-cn-controller.html)[SG6000-CN-](https://docs.netapp.com/zh-tw/storagegrid-116/sg6000/viewing-status-indicators-and-buttons-on-sg6000-cn-controller.html)[控制器上的](https://docs.netapp.com/zh-tw/storagegrid-116/sg6000/viewing-status-indicators-and-buttons-on-sg6000-cn-controller.html)[狀態](https://docs.netapp.com/zh-tw/storagegrid-116/sg6000/viewing-status-indicators-and-buttons-on-sg6000-cn-controller.html)[指示](https://docs.netapp.com/zh-tw/storagegrid-116/sg6000/viewing-status-indicators-and-buttons-on-sg6000-cn-controller.html)[燈](https://docs.netapp.com/zh-tw/storagegrid-116/sg6000/viewing-status-indicators-and-buttons-on-sg6000-cn-controller.html)[和](https://docs.netapp.com/zh-tw/storagegrid-116/sg6000/viewing-status-indicators-and-buttons-on-sg6000-cn-controller.html)[按鈕](https://docs.netapp.com/zh-tw/storagegrid-116/sg6000/viewing-status-indicators-and-buttons-on-sg6000-cn-controller.html)

[檢視](#page-2-1)[SG6000-CN-](#page-2-1)[控制器的開機代碼](#page-2-1)

[檢視](#page-4-0)[SG6000-CN-](#page-4-0)[控制器的](#page-4-0)[錯誤](#page-4-0)[代碼](#page-4-0)

## <span id="page-7-0"></span>疑難排解連線問題(**SG6000**)

如果StorageGRID 在安裝過程中遇到連線問題、您應該執行列出的修正行動步驟。

無法連線至應用裝置

如果您無法連線至應用裝置、可能是網路問題、或是硬體安裝未成功完成。

步驟

- 1. 如果您無法連線SANtricity 到《系統管理程式》:
	- a. 請嘗試使用管理網路上任一儲存控制器的IP位址來ping應用裝置SANtricity 、以利執行《系統管理程式 :+》、「\* ping *Storage\_Controller\_IP*\*」
	- b. 如果ping沒有回應、請確認您使用的是正確的IP位址。

在任一儲存控制器上使用管理連接埠1的IP位址。

c. 如果IP位址正確、請檢查設備纜線和網路設定。

如果仍無法解決問題、請聯絡技術支援部門。

- d. 如果ping成功、請開啟網頁瀏覽器。
- e. 輸入SANtricity URL for the URL for the EtrySystem Manager:+\* https://*Storage\_Controller\_IP*\*

畫面會出現「登入SANtricity 頁面、以供使用。

2. 如果您無法連線至SG6000-CN-控制器:

- a. 嘗試使用SG6000-CN\*控制器的IP位址ping應用裝置:+「\* ping *SG6000-CN\_Controller\_IP*\*」
- b. 如果ping沒有回應、請確認您使用的是正確的IP位址。

您可以在Grid Network、管理網路或用戶端網路上使用應用裝置的IP位址。

c. 如果IP位址正確、請檢查設備纜線、SFP收發器和網路設定。

d. 如果可以實體存取SG6000-CN,您可以使用直接連線至永久連結本機IP「169.254.0.1」來檢查控制器網 路組態並視需要更新。如需詳細指示、請參閱中的步驟2 [存取](https://docs.netapp.com/zh-tw/storagegrid-116/sg6000/accessing-storagegrid-appliance-installer-sg6000.html)[StorageGRID](https://docs.netapp.com/zh-tw/storagegrid-116/sg6000/accessing-storagegrid-appliance-installer-sg6000.html) [產品安裝程式。](https://docs.netapp.com/zh-tw/storagegrid-116/sg6000/accessing-storagegrid-appliance-installer-sg6000.html)

如果仍無法解決問題、請聯絡技術支援部門。

- e. 如果ping成功、請開啟網頁瀏覽器。
- f. 輸入StorageGRID URL for the URL for the EASEUREAppliance Installer:+\* https://*SG6000- CN\_Controller\_IP*:8443\*

隨即顯示首頁。

#### 應用裝置安裝程式不會顯示擴充櫃

如果您已安裝SG6060或SG6060X的擴充櫃、但StorageGRID 它們並未出現在《支援中心 安裝程式(NetApp Appliance Installer)」中、您應該確認磁碟櫃已完全安裝並開啟電 源。

關於這項工作

您可以在StorageGRID 《NetApp應用裝置安裝程式:

• 「首頁」頁面包含擴充櫃的相關訊息。

**O** The storage system contains 2 expansion shelves.

• 「進階>\* RAID模式\*」頁面會依磁碟機數量指出設備是否包含擴充櫃。例如、下列螢幕擷取畫面會顯示兩 個SSD和178個HDD。SG6060配備兩個擴充櫃、總共可容納180個磁碟機。

#### **Configure RAID Mode**

This appliance contains the following drives.

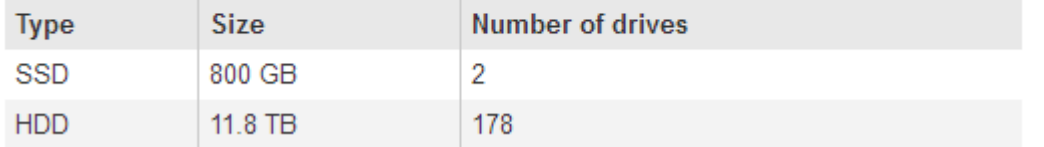

如果StorageGRID 「無法」顯示擴充櫃存在、請遵循此程序。

#### 步驟

- 1. 請確認 [所有必要的纜線](https://docs.netapp.com/zh-tw/storagegrid-116/sg6000/sg6060-cabling-optional-expansion-shelves.html)[都](https://docs.netapp.com/zh-tw/storagegrid-116/sg6000/sg6060-cabling-optional-expansion-shelves.html)[已穩固連接](https://docs.netapp.com/zh-tw/storagegrid-116/sg6000/sg6060-cabling-optional-expansion-shelves.html)。
- 2. 請確認您擁有 [已開啟](https://docs.netapp.com/zh-tw/storagegrid-116/sg6000/connecting-power-cords-and-applying-power-sg6000.html)[擴充櫃](https://docs.netapp.com/zh-tw/storagegrid-116/sg6000/connecting-power-cords-and-applying-power-sg6000.html)[電](https://docs.netapp.com/zh-tw/storagegrid-116/sg6000/connecting-power-cords-and-applying-power-sg6000.html)[源](https://docs.netapp.com/zh-tw/storagegrid-116/sg6000/connecting-power-cords-and-applying-power-sg6000.html)。
- 3. 如果您需要解決問題的協助、請聯絡技術支援部門。

### <span id="page-9-0"></span>在執行不需安裝程式的情況下、重新啟動**SG6000-CN.**控制 器**StorageGRID**

您可能需要重新啟動SG6000-CN-控制器、同時StorageGRID 執行《SESSAppliance Installer(應用裝置安裝程式)」。例如、如果安裝失敗、您可能需要重新啟動控制器。

關於這項工作

此程序僅適用於SG6000-CN-控制器執行StorageGRID 的是「一套應用程式安裝程式」。安裝完成 後、StorageGRID 此步驟將不再運作、因為無法再使用到此版本的NetApp應用裝置安裝程式。

步驟

- 1. 從「the Some Appliance Installer」StorageGRID 按一下「進階」>「重新開機控制器」、然後選取下列其 中一個選項:
	- 選取\*重新開機至StorageGRID SESW\*、以重新啟動控制器、並使節點重新加入網格。如果您已在維護 模式下完成工作、並準備好讓節點恢復正常作業、請選取此選項。
	- 選取\*重新開機進入維護模式\*、以重新啟動控制器、使節點保持維護模式。(此選項僅在控制器處於維 護模式時可用。) 如果在重新加入網格之前需要在節點上執行其他維護作業、請選取此選項。

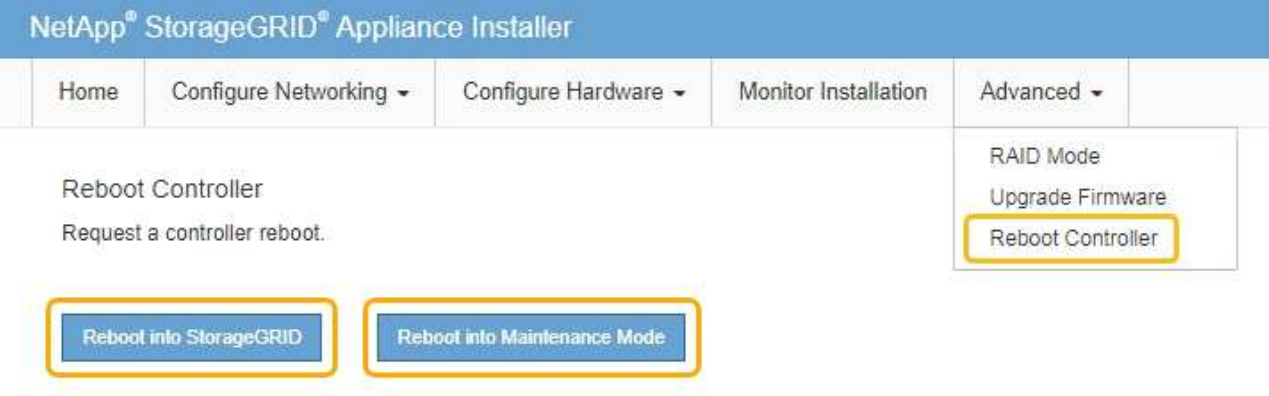

SG6000-CN-控制器重新開機。

#### 版權資訊

Copyright © 2024 NetApp, Inc. 版權所有。台灣印製。非經版權所有人事先書面同意,不得將本受版權保護文件 的任何部分以任何形式或任何方法(圖形、電子或機械)重製,包括影印、錄影、錄音或儲存至電子檢索系統 中。

由 NetApp 版權資料衍伸之軟體必須遵守下列授權和免責聲明:

此軟體以 NETAPP「原樣」提供,不含任何明示或暗示的擔保,包括但不限於有關適售性或特定目的適用性之 擔保,特此聲明。於任何情況下,就任何已造成或基於任何理論上責任之直接性、間接性、附隨性、特殊性、懲 罰性或衍生性損害(包括但不限於替代商品或服務之採購;使用、資料或利潤上的損失;或企業營運中斷),無 論是在使用此軟體時以任何方式所產生的契約、嚴格責任或侵權行為(包括疏忽或其他)等方面,NetApp 概不 負責,即使已被告知有前述損害存在之可能性亦然。

NetApp 保留隨時變更本文所述之任何產品的權利,恕不另行通知。NetApp 不承擔因使用本文所述之產品而產 生的責任或義務,除非明確經過 NetApp 書面同意。使用或購買此產品並不會在依據任何專利權、商標權或任何 其他 NetApp 智慧財產權的情況下轉讓授權。

本手冊所述之產品受到一項(含)以上的美國專利、國外專利或申請中專利所保障。

有限權利說明:政府機關的使用、複製或公開揭露須受 DFARS 252.227-7013(2014 年 2 月)和 FAR 52.227-19(2007 年 12 月)中的「技術資料權利 - 非商業項目」條款 (b)(3) 小段所述之限制。

此處所含屬於商業產品和 / 或商業服務(如 FAR 2.101 所定義)的資料均為 NetApp, Inc. 所有。根據本協議提 供的所有 NetApp 技術資料和電腦軟體皆屬於商業性質,並且完全由私人出資開發。 美國政府對於該資料具有 非專屬、非轉讓、非轉授權、全球性、有限且不可撤銷的使用權限,僅限於美國政府為傳輸此資料所訂合約所允 許之範圍,並基於履行該合約之目的方可使用。除非本文另有規定,否則未經 NetApp Inc. 事前書面許可,不得 逕行使用、揭露、重製、修改、履行或展示該資料。美國政府授予國防部之許可權利,僅適用於 DFARS 條款 252.227-7015(b)(2014 年 2 月)所述權利。

商標資訊

NETAPP、NETAPP 標誌及 <http://www.netapp.com/TM> 所列之標章均為 NetApp, Inc. 的商標。文中所涉及的所 有其他公司或產品名稱,均為其各自所有者的商標,不得侵犯。